# **xDRs List**

**In this article**

- [Section overview](#page-0-0)
- [Creating an xDR Report](#page-0-1)
- [xDR Report export buttons](#page-2-0)
- [Search by partial Session ID](#page-2-1)
- [Knowledge Base Articles](#page-3-0)

### <span id="page-0-0"></span>Section overview

This section allows you forming detailed statistics on each client with a description of each event. Here you can create a report based on an existing template or generate a new one. The section consists of a query form similar to those of other reports:

Screenshot: xDRs List query form

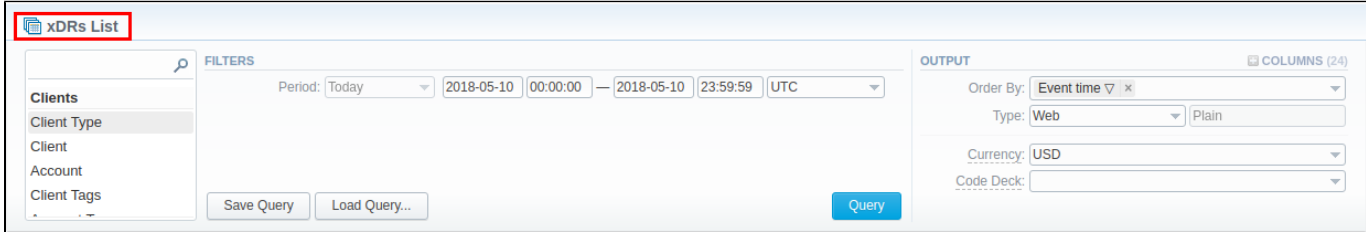

# <span id="page-0-1"></span>Creating an xDR Report

To create a new report, you need to fill in the following parameters in the form and click the **Query** button:

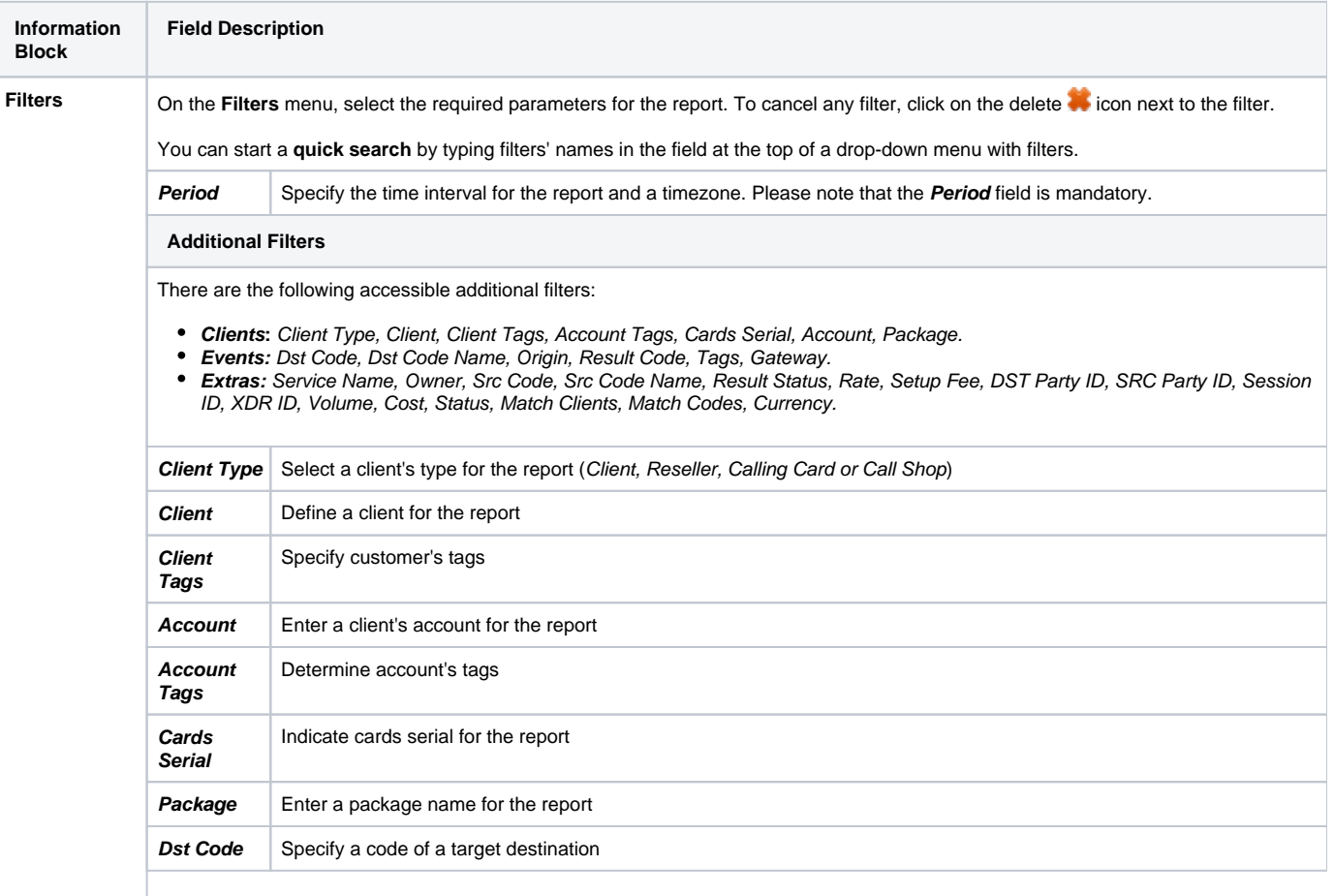

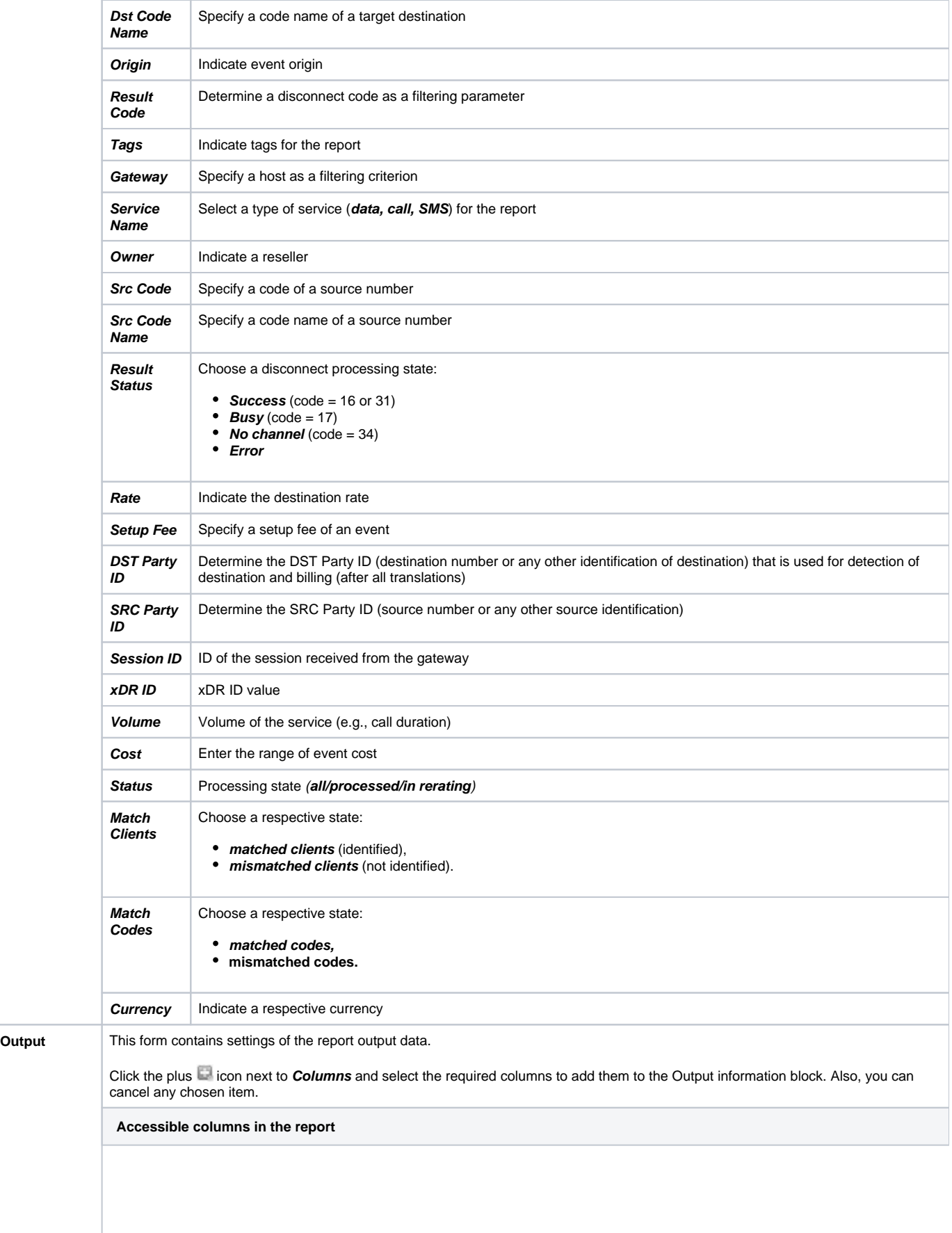

There are the following columns to add to the report:

- **Clients:** Client Type, Client ID, Client, Account, Account ID, CC Series, Owner, Owner ID, Package ID, Package Name.
- **Events:** Code, Code Name, Country Name, Currency, Rate, Setup fee, Origin, Result Status, Result Code, Gateway ID, Gateway.
- **Extras:** Event time, Client Tags, Accounts Tags, Tags, Volume, Billed Volume, Package Volume, Package Credit, Cost, Taxes, Subscriber IP, Subscriber Name, Switch Code, Start Time, Connect Time, Finish Time, PDD, SCD, Session ID, Leg ID, Src Party ID, Dst Party ID, SCR Party ID EXT, DST Party ID EXT, SCR Party ID BILL,DST Party ID BILL, xDR Source, xDR ID, Uniq Sign, Custom, Extra Data, Status, Service Name, Unit.

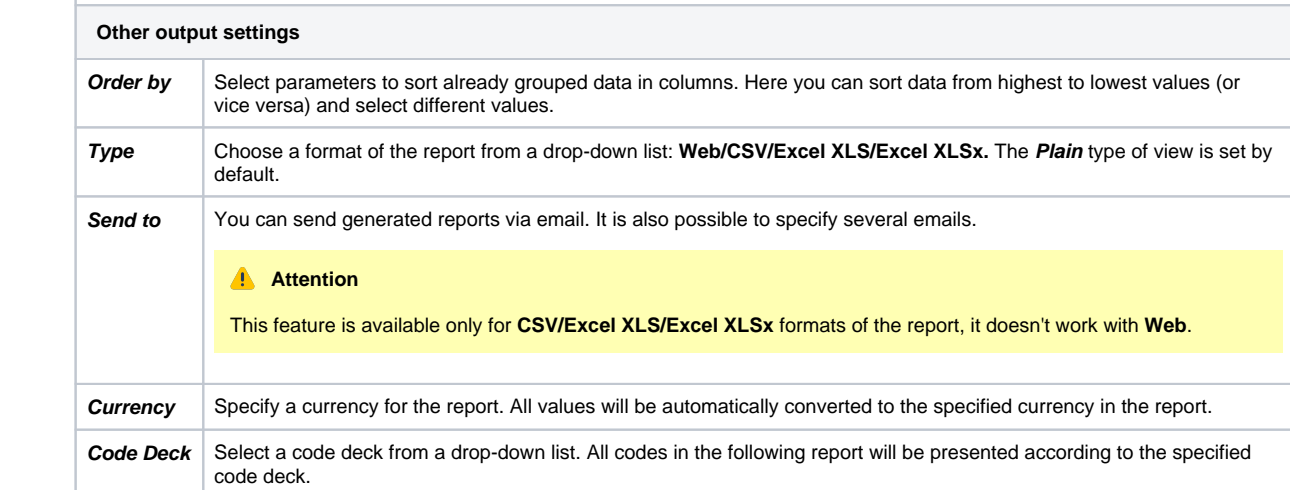

Below you will find an example of a generated xDRs report:

#### Screenshot: xDRs report

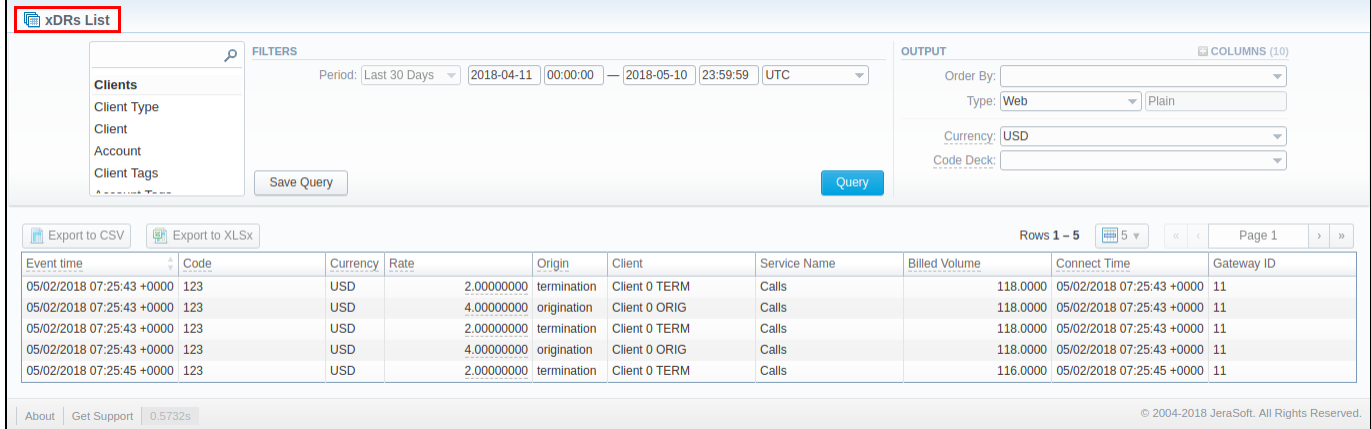

You can also create a template for reports and save specified parameters by clicking the **Save Query** button. Visit our [Reports Templates](https://docs.jerasoft.net/display/VCS320/Reports+Templates) article for detailed information.

### <span id="page-2-0"></span>xDR Report export buttons

You can export data to a **CSV** or **XLSx** file, which contains only currently displayed data, with no automatic request to update data while exporting

- 1. To download a report in **.csv**, click on the **Export to CSV BU** button above the report.
- 2. To download a **.xlsx** report file, click on the **Export to XLSx** button above the report.

### <span id="page-2-1"></span>Search by partial Session ID

**How to perform a search by partial Session ID:** 

For example, the Session ID of a respective call is 1647398901830024226688. To filter calls by:

- **first digits of the Session ID**, enter digits + asterisk (\*): **16\***.
- **middle digits of the Session ID**, enter a search term by this formula: asterisk (\*) + digits + asterisk (\*): **\*7398\***. It will match any Session ID containing the 7398 string, even if it occurs in the middle of a large number.
- **last digits of Session ID**, enter asterisk (\*) + digits: **\*88**.

## <span id="page-3-0"></span>Knowledge Base Articles

**Error rendering macro 'contentbylabel'**

parameters should not be empty